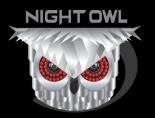

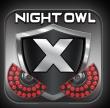

# **NIGHT OWL X** REMOTE VIEWING GUIDE

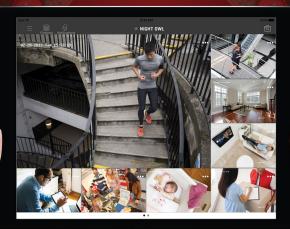

www.NightOwISP.com

# **TABLE**OF CONTENTS

### Table of Contents

**NOTE**: While an iPad is displayed in this manual, the menus and features are the same for both tablet and phone versions of the App.

| CHAPTER 1: | INTRODUCTION                   |
|------------|--------------------------------|
| CHAPTER 2: | DOWNLOADING THE APPLICATION    |
| CHAPTER 3: | CREATING AN ACCOUNT            |
| 3.1        | Terms of Use                   |
| 3.2        | Username and Password Setup    |
| 3.3        | Email Verification11           |
| 3.4        | Sign In                        |
| 3.5        | Reset Password                 |
| CHAPTER 4: | MAIN MENU                      |
| 4.1        | Device                         |
|            | <b>4.1.1</b> Adding a Device   |
|            | 4.1.1 (a) Smart Auto Detection |
|            | <b>4.1.1 (b)</b> QR Code Setup |
|            | 4.1.2 Device Login             |
| 4.2        | Views                          |
| 4.3        | Favorites                      |
| 4.4        | Account                        |
| 4.5        | About and Help                 |
| CHAPTER 5: | LIVE VIEW                      |
| 5.1        | Full-Screen Mode               |
| 5.2        | Additional Settings            |
| CHAPTER 6: | PLAYBACK                       |
| CHAPTER 7: | NOTIFICATIONS                  |
|            | CUSTOMER SUPPORT Back Cover    |

# **CHAPTER 1** INTRODUCTION

### Chapter 1: Introduction

Night Owl X gives you piece of mind no matter where you are! With the ability to view your Night Owl security system in real-time, you'll be able to monitor your home or business anytime, anywhere — all from the convenience of your mobile device.

#### Night Owl X Features:

- Quick and easy mobile setup with Smart Auto Detection or Owl Scan™.
- Live video and audio from your security system on Wi-Fi or 3G/4G LTE networks.
- Easily configure push notifications individually for each channel from your Smart Device.
- Customize channel names without having to access the DVR/NVR manually.
- Save images directly to your smart device and share via text, email or social media.
- Now share important MP4 formatted videos via email or social media.
- Enhanced stability for better App connectivity and push notification retrieval.
- Multi-channel live feeds (4/8/16 channels).
- Video playback of ANY recorded video stored on your hard drive.
- Multiple DVR/NVR system log-on (up to 100 devices).
- Create custom views and save as favorites (iPad only).
- Control your Pan, Tilt, Zoom (PTZ) camera(s) from your mobile device.
- Save recordings and images directly to your mobile device.

Night Owl is a leader in security cameras and systems for both businesses and homeowners, we are committed to keeping an eye on the things you care about most. Our security products are designed and engineered for ease of use and cost effectiveness. All of our security camera systems and products are in use by customers around the world including homeowners, retailers, dealers, distributors, integrators, federal and municipal organizations and both medium and small businesses.

Night Owl X is currently compatible with the following systems, but may function with future models as well. Please refer to your system's Quick Setup Guide for App compatibility:

- WNVR Series
   SMP T
  - 3MP THD Series
- 3MP XHD Series
- 5MP XHD Series

WARNING: This application uses data to connect your security system to your mobile device. When connected to a 3G or 4G LTE network, the live video feed from your system will be considered streaming data by your phone service provider and will contribute to any data or download limit your phone data plan may have. If you exceed your data plan limit, this may result in additional usage charges. It is recommended you contact your phone service provider to know the limits of your data plan before using this video streaming application.

# CHAPTER 2 DOWNLOADING THE APPLICATION

### **Chapter 2:** Downloading the Application

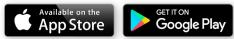

To download Night Owl X, please go to the App Store or Google Play Store and install the application on your device.

| •••• Verizon 🗢       | 9:46 AM                                                                                                    |                                                                                                    | * 69% 💶 🔿         |
|----------------------|----------------------------------------------------------------------------------------------------|----------------------------------------------------------------------------------------------------|-------------------|
|                      | iPad Only * Any Price * All Categories                                                                                                    | By Relevance      All Ages                                                                                                    | ୍ night owl x 🛛 🕲 |
| NightOw<br>Night Own | Night Owl SP, LLC>                                                                                                    | 仓                                                                                                    |                   |
| i and                | Details Reviews                                                                                                    | Related                                                                                                    |                   |
|                      | iPad                                                                                                    |                                                                                                    |                   |
|                      |                                                                                                    | Image: contract of the sector of the sector of th |                   |
|                      | Description                                                                                                    |                                                                                                    |                   |
|                      | Night Owl X gives you piece of mind no matter where you a<br>security system in real-time, you'll be able to monitor your h<br>the convenience of your mobile device. | re: with the ability to view your Night Owl<br>nome or business anytime, anywhere—all from                                                                                                    |                   |
|                      |                                                                                                    |                                                                                                    |                   |
|                      | Featured Categories Top Charts                                                                                                    | Purchased Updates                                                                                                    |                   |

# CREATING AN ACCOUNT

## Chapter 3: Creating an Account

#### 3.1 Terms of Use

When you create a new account, the application software will require you to read through the Terms of Use and confirm that you have done so. If you select Cancel, you will be unable to proceed.

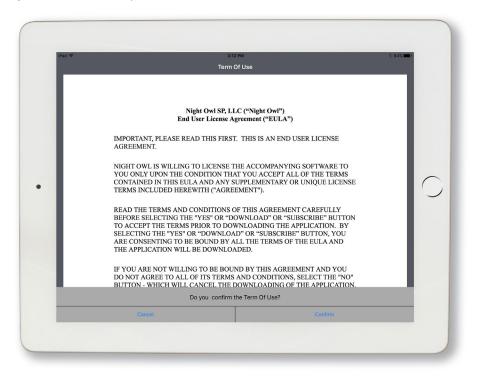

#### 3.2 Username and Password Setup

| iPad 🗢 | 3:14 PM                                                                  | * 84% 💶 ) |
|--------|--------------------------------------------------------------------------|-----------|
| Cancel | Create account                                                           |           |
|        |                                                                          |           |
|        | 1 Email Address                                                          |           |
|        | Password                                                                 |           |
|        | Confirm Password                                                         |           |
|        | Password can be any alphanumeric characters between 6 and 20 characters. |           |
| •      | 3 Create account                                                         | 0         |
|        | I already have an account →                                              |           |
|        |                                                                          |           |

If you already have an account, please select **I already have an account** and proceed to login using your existing credentials.

- 1. If not, please enter a valid email address for your username.
- **2.** Next, please create a password that meets the listed password requirements. You will be asked to confirm this password.
- 3. Once you have entered a valid email address and created a password, please select Create Account. You will then receive a prompt asking you to confirm the account information you just entered. If it appears correct, please select Confirm. If it needs to be edited, please select Back and edit the information, then proceed to Confirm again.

| Please confirm                       | n your account |
|--------------------------------------|----------------|
| Email: xxxxx@xxx<br>Password: Xxxxxx |                |
| Back                                 | Confirm        |

**NOTE:** If this account is already in existence, you will receive an error message. You can perform a Password Reset or create a new account using a different email address.

#### 3.3 Email Verification

| iPad 🗢 | 3:18 PM                                                                                                    | × 83% 💼  |
|--------|----------------------------------------------------------------------------------------------------|----------|
| Cancel | Account Created                                                                                                    |          |
|        | To complete your account creation your<br>e-mail address must be confirmed first.<br>Click the link in the confirmation email or<br>paste the URL into your browser |          |
|        |                                                                                                    | $\frown$ |
| •      |                                                                                                    |          |
|        |                                                                                                    | Ĵ        |
|        | Resend email →                                                                                                    |          |
|        |                                                                                                    |          |

You will now be asked to verify your email address. Please login to your email and select the **Confirm Email** link.

| Thank you for creating an account with the Night Owl X app!                                                                             |
|----------------------------------------------------------------------------------------------------|
| Please, verify your email address by clicking the link below and completing the setup process.                                          |
| Confirm Email                                                                                                    |
| After you have done so, you can login in the app and begin to add devices for remote viewing.                                           |
| If you are having trouble and need setup assistance, please contact our Technical Support team by visiting www.nightowlsp.com/contacts. |
| Thanks for letting Night Owl help you protect what matters the most!                                                                    |
| The Night Owl Security Products Team                                                                                                    |
|                                                                                                    |

Once done, you will receive an on-screen message thanking you and stating that your user account is activated.

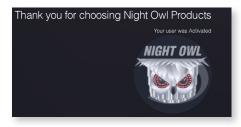

If you did not receive an email, please select resend email. You will be asked to reenter the email address and then select the **Resend Email** link and proceed to verify your email.

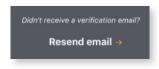

#### **3.4** Sign In

From within the application, select **Sign In**. Enter your username (email address) and your password.

If you have forgotten your password, please select **Reset Password** and proceed to **3.5**.

| iPad 중<br>Cancel | 11:16 AM                | 50%        |
|------------------|-------------------------|------------|
| Cancel           | Sign In                 |            |
|                  |                         |            |
|                  | yourname@nightowlsp.com |            |
|                  |                         |            |
|                  |                         |            |
|                  |                         |            |
| •                |                         | $\bigcirc$ |
|                  |                         |            |
|                  | Reset password? →       |            |
|                  |                         |            |
|                  |                         |            |
|                  |                         |            |
|                  |                         |            |
|                  |                         |            |

#### 3.5 Reset Password

Night Owl strongly recommends storing your password in your QSG. In the event you forget your password and need assistance, please select **Reset Password**.

| iPad 🗢 | 11:17 AM                                 | 49% |            |
|--------|------------------------------------------|-----|------------|
| Cancel | Reset Password                           |     |            |
|        |                                          |     |            |
|        |                                          |     |            |
|        |                                          |     |            |
|        | Email Address                            |     |            |
|        | Email Address                            |     |            |
|        |                                          |     |            |
|        | Click the link in the confirmation email |     |            |
|        | or paste the URL into your browser       |     |            |
|        |                                          |     |            |
|        |                                          |     | $\bigcirc$ |
|        |                                          |     |            |
|        |                                          |     |            |
|        |                                          |     |            |
|        |                                          |     |            |
|        |                                          |     |            |
|        |                                          |     |            |
|        |                                          |     |            |
|        |                                          |     |            |
|        |                                          |     |            |
|        |                                          |     |            |
|        |                                          |     |            |
|        |                                          |     |            |
|        |                                          |     |            |
|        |                                          |     |            |

You will then be asked to enter the email address used to setup your account. Once entered, please select **Send Reset** 

| уо    | urname@nightowlsp.com                           |
|-------|-------------------------------------------------|
| A ten | nporary password has been sent to your account. |
|       | ОК                                              |

A message will appear stating that a temporary password has been sent to your email address. Select **OK**. You will be emailed a temporary password to the email used to setup the account

If you do not enter the email address used in the creation of the account, you will receive an error message.

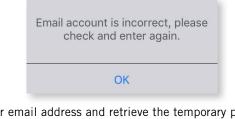

Next, login to your email address and retrieve the temporary password. Use this temporary password to login to your account.

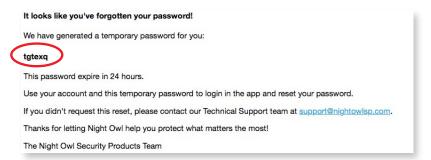

As this temporary password is only active for 24 hours, you will need to create a new password.

|       |           | Playback N |        | 11:39 AM<br>Account |         |                         | 46% 🔳 🔿 |
|-------|-----------|------------|--------|---------------------|---------|-------------------------|---------|
|       | Live view | Раураск н  | Cancel |                     | Account |                         | Done    |
| Q     | ) Devic   | e          |        |                     |         |                         |         |
|       | ] Views   |            |        |                     |         |                         |         |
| 2     | 7 Favori  | ites       |        | User                | 1       | /ourname@nightowlsp.com |         |
|       |           |            | 3      | Change password     |         | >                       |         |
| • 2 @ |           |            |        |                     |         |                         |         |
| i     | ) About   | t and Help |        |                     |         |                         |         |
|       |           |            |        |                     | Log out |                         |         |
|       |           |            |        |                     |         |                         |         |
|       |           |            |        |                     |         |                         |         |
|       |           |            |        |                     |         |                         |         |
|       |           |            |        |                     |         |                         |         |
|       |           | -          |        |                     |         |                         |         |
|       |           |            |        |                     |         |                         |         |

Night Owl X Remote Viewing Guide

To do so:

- 1. Click on Menu.
- 2. Select Account.
- 3. Select Change Password.

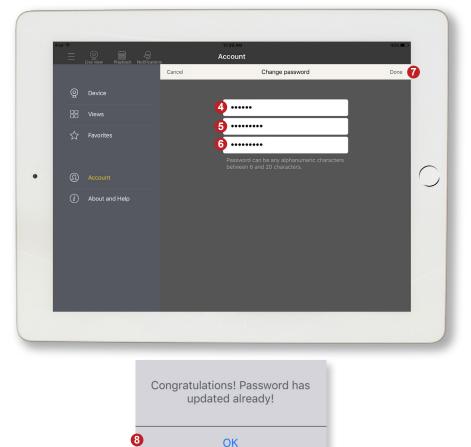

- 4. Enter your temporary password for the current password.
- 5. Setup a new password.
- 6. Confirm your new password.
- 7. Select Done.
- 8. Select OK.

### **NOTE:** Night Owl strongly recommends writing down your password in your Quick Setup Guide.

# **CHAPTER 4** MAIN MENU

### Chapter 4: Main Menu

From within the Main Menu, you can access the following options:

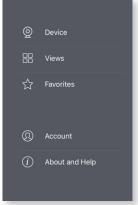

Device Menu: Add a new device or edit existing devices.

Views Menu: Change the channel layout on your Smart Device screen.

**Favorites Menu:** Add favorites to highlight important cameras and/or view cameras from different systems on the same screen.

Account Menu: Change your user password.

About and Help Menu: Access additional Night Owl X resources.

#### 4.1 Device

#### 4.1.1 Adding A Device

A device can be added to the Night Owl X App by using the application's Smart Auto Detection or through a QR Code Setup.

4.1.1(a) Smart Auto Detection

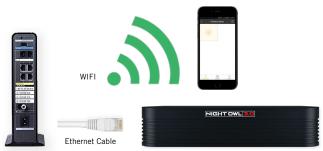

With Smart Auto Detection, your DVR/NVR will automatically be detected by the Night Owl X software, therefore making connecting easy! To use this preferred method, ensure that your Smart Device and DVR/NVR are both on the same network.

To begin adding a new device, first select the yellow plus sign within the Device menu.

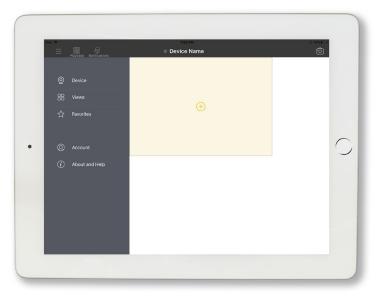

If your Smart Device and DVR/NVR are on the same network, the Smart Auto Detection will auto find your system.

| Pad 🕈 |           |        |        | 2:47 PM<br>Device |                                       |           | Not Charging 100 |
|-------|-----------|--------|--------|-------------------|---------------------------------------|-----------|------------------|
|       |           |        | Cancel |                   | Device List                           |           | Edit             |
| Q     |           |        |        |                   |                                       |           |                  |
| 88    |           |        |        | dvr1              |                                       |           |                  |
|       |           |        |        | 4-channel DVR     |                                       | Connected |                  |
|       |           |        |        |                   |                                       |           |                  |
| 0     |           |        |        |                   |                                       |           |                  |
| (i)   | About and | i Help |        |                   |                                       |           |                  |
|       |           |        |        |                   |                                       |           |                  |
|       |           |        |        |                   | Device not shown?<br>Setup new device |           |                  |
|       |           |        |        |                   |                                       |           |                  |
|       |           |        |        |                   |                                       |           |                  |
|       |           |        |        |                   |                                       |           |                  |

#### 4.1.1 (b) QR Code Setup

If Smart Auto Detection is not available, please select Setup device by QR Code.

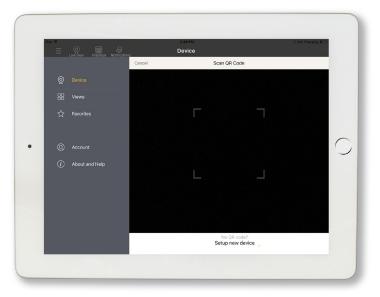

Next, hover your Smart Device camera lens over the QR Code located on the top of your DVR/NVR.

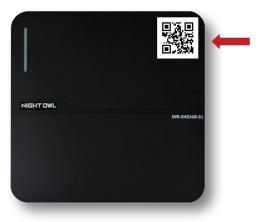

#### 4.1.2 Device Login

Whether you use Smart Auto Detection or QR Code Setup, your next step will be to login to the device you are adding.

# **NOTE:** The password you enter will be the password for your DVR/NVR, which should be stored in your Quick Setup Guide. DO NOT enter the password for the application as this will produce an error message.

If you are NOT the **admin**, login with your username credentials.

The **admin** has the ability to create multiple users. If you do not have login credentials, please contact the **admin** and have them create a username and password for you at the system level.

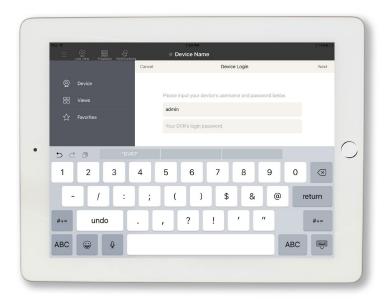

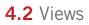

The Views menu will allow you to select the layout of your cameras within the application. For instance, if you only want two cameras on screen at once select **1 Column** layout. There are multiple layouts to choose from for your viewing convenience.

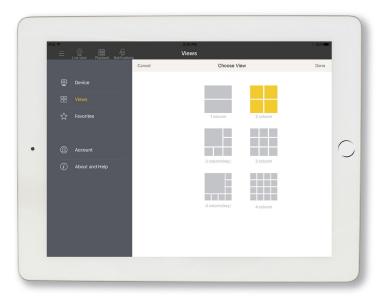

#### 4.3 Favorites

The **Favorites** menu allows you to view select cameras (favorites) on the same screen. If you have more than one DVR/NVR connected to the application, you can also view different cameras from different systems at the same time. This is a very beneficial tool for customers with multiple DVRs or NVRs and for those wanting to focus their attention on select cameras.

To add Favorites:

- 1. Select Favorites.
- 2. Choose Create a favorite view.

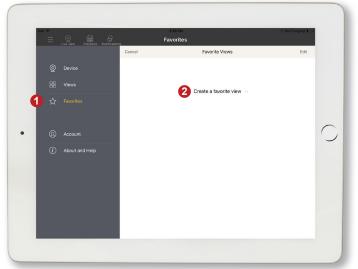

3. Name your new Favorite.

| Provertes<br>Provertes<br>Provertes |
|----------------------------------------------------------------------------------------------------|
| © Device<br>⊗ Verves<br>☆ Favorites*<br>q W e r t y u i o p ③<br>a s d f g h j k l return                                                                                                    |
| Y viewe<br>☆ Foreontes*                                                                                                    |
| <pre> x Favorites* x e r t y u i o p ⊗ a s d f g h j k i return x e r x y u i o p ⊗ x e r t y u i o p ⊗ x e r t y u i v v v v</pre>                                                                                                    |
| Travoidus*       q     w       e     r       t     y       u     i       o     p       a     s       d     f       g     h       k     i       return                                                                                                    |
| qwertyuiop<br>asdfghjklreturn                                                                                                    |
| a s d f g h j k l return                                                                                                    |
|                                                                                                    |
|                                                                                                    |
|                                                                                                    |
| 123 😜 🖳                                                                                                    |

Night Owl X Remote Viewing Guide

4. Choose which cameras to make favorites.

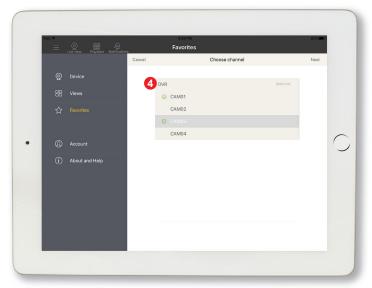

5. Select the view layout for your cameras.

| id 🐨 |                |        | 4:05 PM                                             |                                                         |                                                 | 80% 📖 >                                                                                                    |
|------|----------------|--------|-----------------------------------------------------|---------------------------------------------------------|-------------------------------------------------|----------------------------------------------------------------------------------------------------|
|      |                |        | Favorites                                           |                                                         |                                                 |                                                                                                    |
|      |                | Cancel | 5                                                   | Choose view                                             |                                                 | Done                                                                                                    |
|      |                |        | _                                                   |                                                         |                                                 |                                                                                                    |
|      |                |        |                                                     |                                                         |                                                 |                                                                                                    |
|      |                |        | 10                                                  | olumn                                                   | 2 column                                        |                                                                                                    |
|      |                |        |                                                     |                                                         |                                                 |                                                                                                    |
|      |                |        |                                                     |                                                         |                                                 |                                                                                                    |
|      | About and Help |        | 3 coli                                              | umn(key)                                                | 3 column                                        |                                                                                                    |
|      |                |        |                                                     |                                                         |                                                 |                                                                                                    |
|      |                |        | 4 col                                               | umn(kev)                                                | d ashung                                        |                                                                                                    |
|      |                |        |                                                     |                                                         | 4 column                                        |                                                                                                    |
|      |                |        |                                                     |                                                         |                                                 |                                                                                                    |
|      |                |        |                                                     |                                                         |                                                 |                                                                                                    |
|      |                |        |                                                     |                                                         |                                                 |                                                                                                    |
|      |                |        | © Device<br>Device<br>Views<br>revorites<br>Account | © Device<br>⊕ Views<br>☆ Fourrites<br>() About and Help | Cancel     €     Choose view       ©     Device | Cancel     € choose view       © Device     1 column       % Fourrites     2 column       0 Account     3 column(ker)       1 About and Help |

#### 6. Begin viewing.

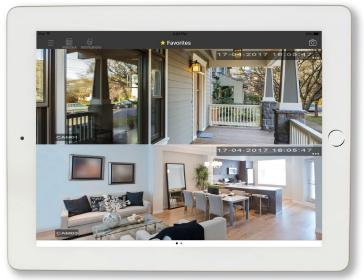

#### 4.4 Account

The **Account** menu will be used to create a new password for the Night Owl X login. Keep in mind, this is not the password for your system. In the event you have forgotten your password, please enter the temporary password you received via email, and then follow the steps detailed in Section **3.5**.

| Pad ♥ |         |         |        | 4-30 PM<br>Account |                 | 79%      |
|-------|---------|---------|--------|--------------------|-----------------|----------|
|       |         |         | Cancel |                    | Account         | Done     |
| Q     |         |         |        |                    |                 |          |
| 88    |         |         |        |                    |                 |          |
| ☆     |         |         |        | User               | yourname@nighto | wisp.com |
|       |         |         |        | Change password    |                 | >        |
| 0     |         |         |        |                    |                 |          |
| (i)   | About a | nd Help |        |                    |                 |          |
|       |         |         |        |                    | Log out         |          |
|       |         |         |        |                    |                 |          |
|       |         |         |        |                    |                 |          |
|       |         |         |        |                    |                 |          |
|       |         |         |        |                    |                 |          |
| _     |         |         |        |                    |                 |          |
|       |         |         |        |                    |                 |          |

#### 4.5 About and Help

The help section will provide a link to the Night Owl X Reference Guide and Video.

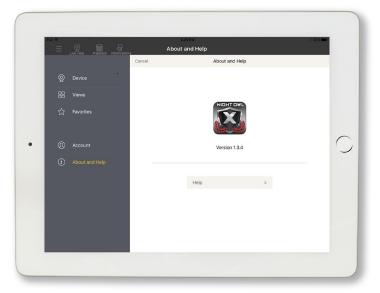

Additionally, it will contain a walk through tutorial of the app.

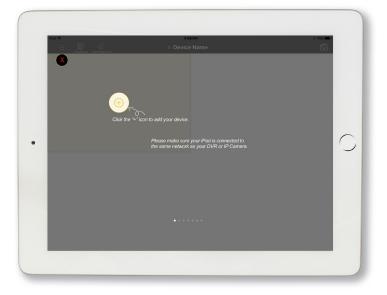

# CHAPTER 5 LIVE VIEW

### Chapter 5: Live View

Live View allows you to view your system in real-time. From within this section, you can take snapshot images and recordings from your smart device, change your channel name, mute/unmute audio for audio-enabled cameras and adjust your camera's image.

The camera icon in the top right corner of the Live View screen, allows you to take a screenshot of the cameras currently being viewed.

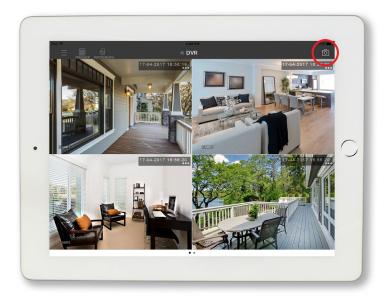

#### 5.1 Full-Screen Mode

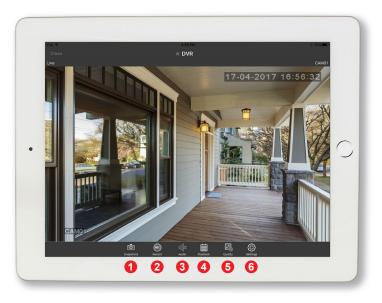

- **1. Snapshots:** Allows you take a snapshot image while in Live View mode and save the image directly to your smart device.
- **2. Record:** Allows you to take a recording while in Live View mode and save it directly to your smart device.
- **3. Audio:** Allows you to mute/unmute audio for audio enabled cameras.
- 4. Playback: Takes you to the Playback menu for the channel you are viewing.
- 5. Quality: Allows you to switch between HD-Streaming and SD-Streaming.
- **6. Settings:** Allows you to change the channel name, inverse the camera and adjust the cameras brightness and contrast.

#### 5.2 Additional Settings

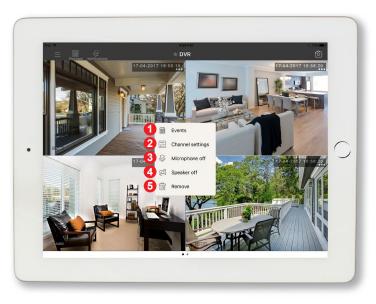

- 1. Events: Takes you to the Playback menu.
- **2. Channel Settings:** Allows you to change the channel name, inverse the camera and adjust the cameras brightness and contrast.
- **3. Microphone Off:** Enables and disables the microphone for 2-way audio enabled cameras.
- 4. Speaker Off: Enables and disables the speaker feature for audio enabled cameras.
- 5. Remove: Removes a channel from Live View.

# CHAPTER 6 PLAYBACK

### Chapter 6: Playback

The Playback menu will allow you to view recordings that have been saved to your system and Album. From within this menu you can also save images and recordings directly to your smart device and share them via text, email or social media:

To begin:

- 1. Choose your recording type.
- 2. Then select Search.

|       |       |          |             |      |         |      | no sa<br>Playba |          |                | \$ 62% <b></b> |
|-------|-------|----------|-------------|------|---------|------|-----------------|----------|----------------|----------------|
|       |       | Live vis | <i>u</i> 10 |      | April 2 | 2017 |                 | Playback | Saved to Album |                |
| SUN   | MON   | TUE      | WED         | THU  | FBI     | SAT  |                 | Раураск  | Saved to Album |                |
| 26    |       | 28       | 29          | 30   | 31      | 01   | Devi            | ice Name | 88 🧧 Filter    |                |
| 02    | 03    | 04       | 05          | 06   | 07      | 08   | Octob           | er 20    |                |                |
| 09    | 10    | 11       | 12          | 13   | 14      | 15   |                 |          |                |                |
| 16    | 17    | 18       | 19          | 20   | 21      | 22   |                 |          |                |                |
| 23    | 24    | 25       | 26          |      | 28      | 29   |                 |          |                |                |
| 30    |       |          |             | 04   | 05      | 06   |                 |          |                |                |
| Devid | ces   |          |             |      |         | DVR  |                 |          |                |                |
| Reco  | rding | s        | votion      | Only | ł       | JU   |                 |          |                |                |
|       |       |          | 2           |      | Searc   |      |                 |          |                |                |
|       |       |          |             |      |         |      |                 |          |                |                |
|       |       |          |             |      |         |      |                 |          |                |                |
|       |       |          |             |      |         |      |                 |          |                |                |
|       |       |          |             |      |         |      |                 |          |                |                |
|       |       |          |             |      |         |      |                 |          |                |                |
|       |       |          |             |      |         |      |                 |          |                |                |

**3.** Days where a recording was captured by your system will appear with a yellow circle. Choose the day that contains the recording you are trying to find.

| ad 🕈   |      | Q. Ne Vis | w N    | atificat | ions    |     | n oz avi<br>Playback               |
|--------|------|-----------|--------|----------|---------|-----|------------------------------------|
|        |      |           |        |          | April 2 | 017 | Playback Saved to Album            |
| SUN I  | NON  | TUE       | WED    | THU      | FRI     |     |                                    |
| 26     | 27   | 28        | 29     | 30       | 31      | 0   | DVR 23 = Filter                    |
| 02     | 03   | 04        | 05     | 06       | 07      | 08  | CAM01                              |
| 09     | 10   | 0         | 12     | 13       | 14      | 15  | 10:45 AM Mexicon Detection         |
| 16     | 17   | 18        | 19     | 20       | 21      | 22  | ۵                                  |
|        | 24   | 25        | 26     | 27       | 28      | 29  | CAM01<br>10-43 AM Median Detection |
| 30     |      |           |        | 04       | 05      | 06  |                                    |
| Device | s    |           |        |          |         | DVR | CAM01                              |
| Record | ding | 5         | Mation | Only     | l       | J   | 1020 AM. Median Detection          |
|        |      |           |        |          | Searc   | h   |                                    |
|        |      |           |        |          |         |     | CAM01<br>1015 AM Medion Detection  |
|        |      |           |        |          |         |     | Δ.                                 |
|        |      |           |        |          |         |     | CAM01                              |
|        |      |           |        |          |         |     | 10.15 AM Motion Detection          |
|        |      |           |        |          |         |     |                                    |
|        |      |           |        |          |         |     |                                    |

**4.** Use the Filter option to find recordings from a specific camera on the day you are searching.

| Local Relation         Payback           April 2017         Payback           0 49 500 126 90         0 50 00           0 49 500 126 90         0 50 00           0 49 500 126 90         0 50 00           0 40 50 126 90         0 50 00           0 40 50 126 90         0 50 00           0 40 50 126 90         0 50 00           0 40 50 126 90         0 50 00           0 40 50 126 90         0 50 00           0 40 50 126 90         0 50 00           0 40 50 126 90         0 50 00           0 40 50 126 90         0 50 00           0 40 50 126 90         0 50 00           0 40 60         0 60           0 40 60         0 60           0 40 60         0 60           0 40 60         0 60           0 40 60         0 60           0 40 60         0 60           0 40 60         0 60           0 40 60         0 60           0 40 60         0 60           0 40 60         0 60           0 40 60         0 60           0 40 60         0 60           0 40 60         0 60           0 40 60         0 60           0 40 60         0 60                                                                                                    |                      | Playback                        |  |
|----------------------------------------------------------------------------------------------------|----------------------|---------------------------------|--|
| Norm         Norm         Norm <th< th=""><th></th><th>Раураск</th><th></th></th<>                                                                                                    |                      | Раураск                         |  |
| 100       10       10       10       10       10       10       10       10       10       10       10       10       10       10       10       10       10       10       10       10       10       10       10       10       10       10       10       10       10       10       10       10       10       10       10       10       10       10       10       10       10       10       10       10       10       10       10       10       10       10       10       10       10       10       10       10       10       10       10       10       10       10       10       10       10       10       10       10       10       10       10       10       10       10       10       10       10       10       10       10       10       10       10       10       10       10       10       10       10       10       10       10       10       10       10       10       10       10       10       10       10       10       10       10       10       10       10       10       10       10       10 <t< th=""><th>April 2017</th><th>Playback Sovied to Althum</th><th></th></t<>                                                                                                    | April 2017           | Playback Sovied to Althum       |  |
| 4 cm C0 <sup>2</sup> 10 m     10 m     10 m <th></th> <th></th> <th></th>                                                                                                    |                      |                                 |  |
| 02       0       02       02       02       02       02       02       02       02       02       02       02       02       02       02       02       02       02       02       02       02       02       02       02       02       02       02       02       02       02       02       02       02       02       02       02       02       02       02       02       02       02       02       02       02       02       02       02       02       02       02       02       02       02       02       02       02       02       02       02       02       02       02       02       02       02       02       02       02       02       02       02       02       02       02       02       02       02       02       02       02       02       02       02       02       02       02       02       02       02       02       02       02       02       02       02       02       02       02       02       02       02       02       02       02       02       02       02       02       02       02                                                                                                    |                      | as Filter 4                     |  |
| 00     10     12     13     14     15       16     17     19     20     21     22       23     24     25     26     27     28       20     10     07     05     00     00       Devices     D/R     CAM01     0       Recordings     0000 007     CAM04     0       23     24     25     00       000     07     0000     00       CAM03     CAM01     10       000     000     Cancel     0K                                                                                                    | 02 03 04 05 06 07 08 | April 07 (10/16)                |  |
| 16     17     19     23     24     22     25     26     27     28     29       23     24     25     28     27     28     29     CAM01     C       30     07     07     03     06     08     CAM02     Use on write interview       Devices     DV/R     CAM03     CAM04     CAM01       CAM04     CAM04     CAM01       Cancel     OK     CAM01                                                                                                    | 09 10 00 12 13 14 15 | 10.45 AM Mation Detection       |  |
| 22 24 25 26 27 28 29<br>30 01 02 03 04 05 05<br>Devices DV/R<br>Recardings Mathematical<br>Cancel OK<br>Cancel OK<br>Cancel OK<br>Cancel OK<br>Cancel OK<br>Cancel OK<br>Cancel OK<br>Cancel OK<br>Cancel OK<br>Cancel OK<br>Cancel OK<br>Cancel OK                                                                                                    | 16 17 0 19 20 21 22  |                                 |  |
| 30         01         02         02         02         02         02         02         02         02         02         02         02         02         02         02         02         02         02         02         02         02         02         02         02         02         02         02         02         02         02         02         02         02         02         02         02         02         02         02         02         02         02         02         02         02         02         02         02         02         02         02         02         02         02         02         02         02         02         02         02         02         02         02         02         02         02         02         02         02         02         02         02         02         02         02         02         02         02         02         02         02         02         02         02         02         02         02         02         02         02         02         02         02         02         02         02         02         02         02         02         02                                                                                                    | 23 24 25 26 27 28 29 |                                 |  |
| Devices DV/R Recordings Mator DV/P Standb CaM04 Cancel OK Cancel OK Cancel OK CAM01 US Mator Dv/P US Mator Dv/P Cancel OK Cancel OK US Mator Dv/P US Mator Dv/P US Mator D | 30 01 02 03 04 05 06 | CAM02 10.43 AM Motion Detection |  |
| Recordings Vation Dovy Search CAM04 CAM04 CM00 B3 are invite benative D Cancel OK CAM01 US An invite benative US An invite benative  | DVP                  |                                 |  |
| Search Cancel OK Control Visit With Search                                                                                                    |                      |                                 |  |
| Cancel OK CAMOT                                                                                                    |                      | 10.28 AM Motion Detection       |  |
| To 15 AM Motion Detection                                                                                                    | Search               |                                 |  |
|                                                                                                    |                      |                                 |  |
|                                                                                                    |                      | <u>۵</u>                        |  |
| CAM01                                                                                                    |                      | CAM01                           |  |
| 10 15 AM Metion Detection                                                                                                    |                      |                                 |  |
|                                                                                                    |                      |                                 |  |
|                                                                                                    |                      |                                 |  |

**5.** To share a recording, first download it from the Playback menu using the download icon. Then, click on Saved to Album and use the Share icon to share via text, email or social media.

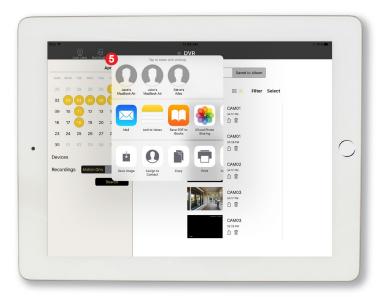

# **CHAPTER 7** NOTIFICATIONS

## Chapter 7: Notifications

The Notifications menu lets you adjust your motion alerts.

Notifications can be disabled for the entire DVR/NVR by all users. This will detach your smart device from receiving notifications for a particular system. Only the **admin** will be able to turn off notifications for each individual channel. Doing this will turn off notifications and prevent all users from receiving notifications for that channel.

| Pad 🕈                  | II:07 AM<br>Notifications | * 60% 💶 > |
|------------------------|---------------------------|-----------|
| DVR ON                 |                           |           |
| Notifications schedule | DVR                       |           |
|                        | CAM01                     |           |
|                        | CAM02<br>CAM03            |           |
|                        | CAM03                     |           |
|                        |                           |           |
|                        |                           |           |
|                        |                           |           |
|                        |                           |           |
|                        |                           |           |
|                        |                           |           |
|                        |                           |           |

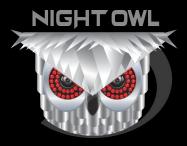

#### CONTACT US

PHONE (English, Spanish & French) Sales/Technical Support 1.866.390.1303 Live Chat 24/7, 365 days a year

#### EMAIL

Sales@NightOwlSP.com

Technical Support Support@NightOwlSP.com

#### WEBSITE 24/7 Product Support

- How-To Videos
- Manuals
- Firmware Updates

#### www.NightOwISP.com

iPhone, iPad, Mac and Mac OS X are registered trademarks of Apple Inc. Windows, Windows XP, Windows Vista, Windows 7, Windows 8 and Windows 10 are registered trademarks of Microsoft Corporation in the United States and/or other countries.

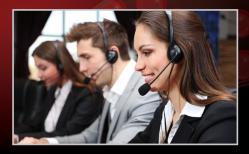

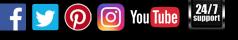